## Global Protect のアンインストール方法(Mac 版)

- 1. 「Global Protect のインストール」の手順に従い、手順 1-1 から手順 1-6 までを行いま す。
- 2. 「GlobalProtect」のチェックをはずし、「Uninstall GlobalProtect」をチェックし、「続 ける」をクリックします。

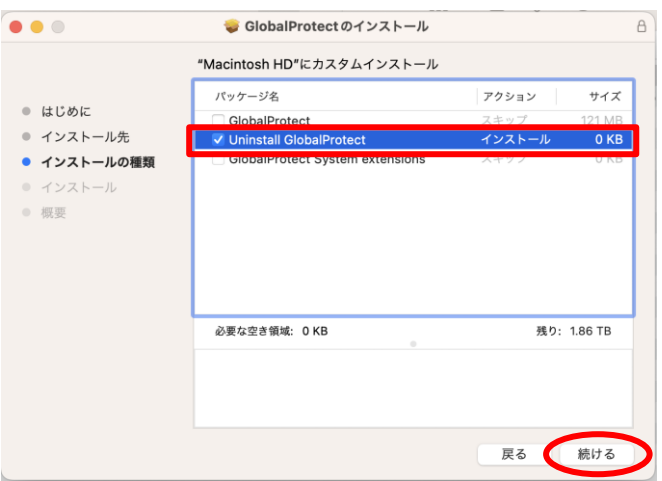

3. 「インストール」をクリックします。 ※ボタンは「インストール」ですが、アンインストールが行われます。

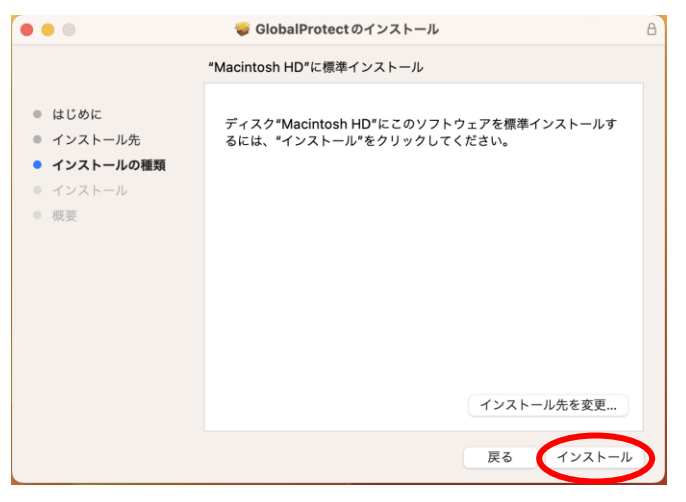

4. 以下の画面が表示された場合、利用しているパソコンの管理者パスワードを入力し、「ソ フトウェアをインストール」をクリックします。

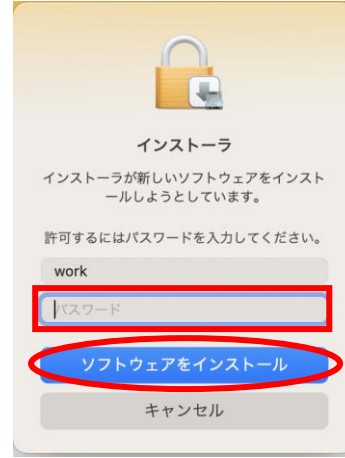

5. 「閉じる」をクリックします。 ※「インストールが完了しました。」と表示されますが、アンインストールされていま す。

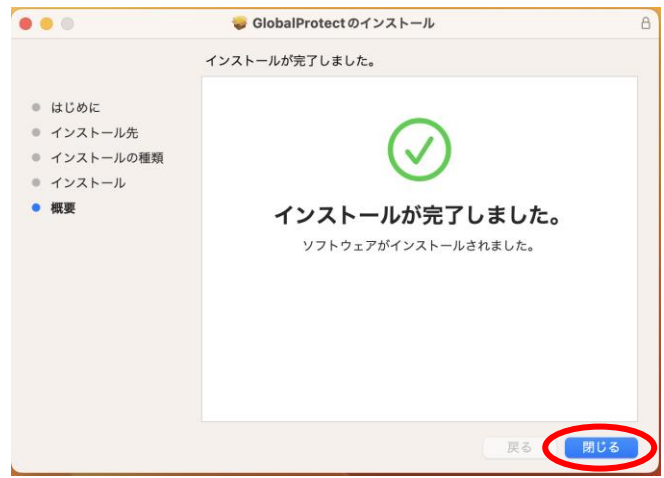

6. 「ごみ箱に入れる」をクリックします。

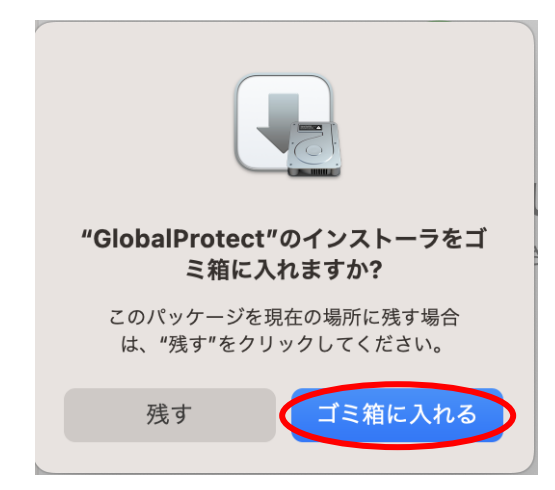

7. 以上で、アンインストールは完了です。